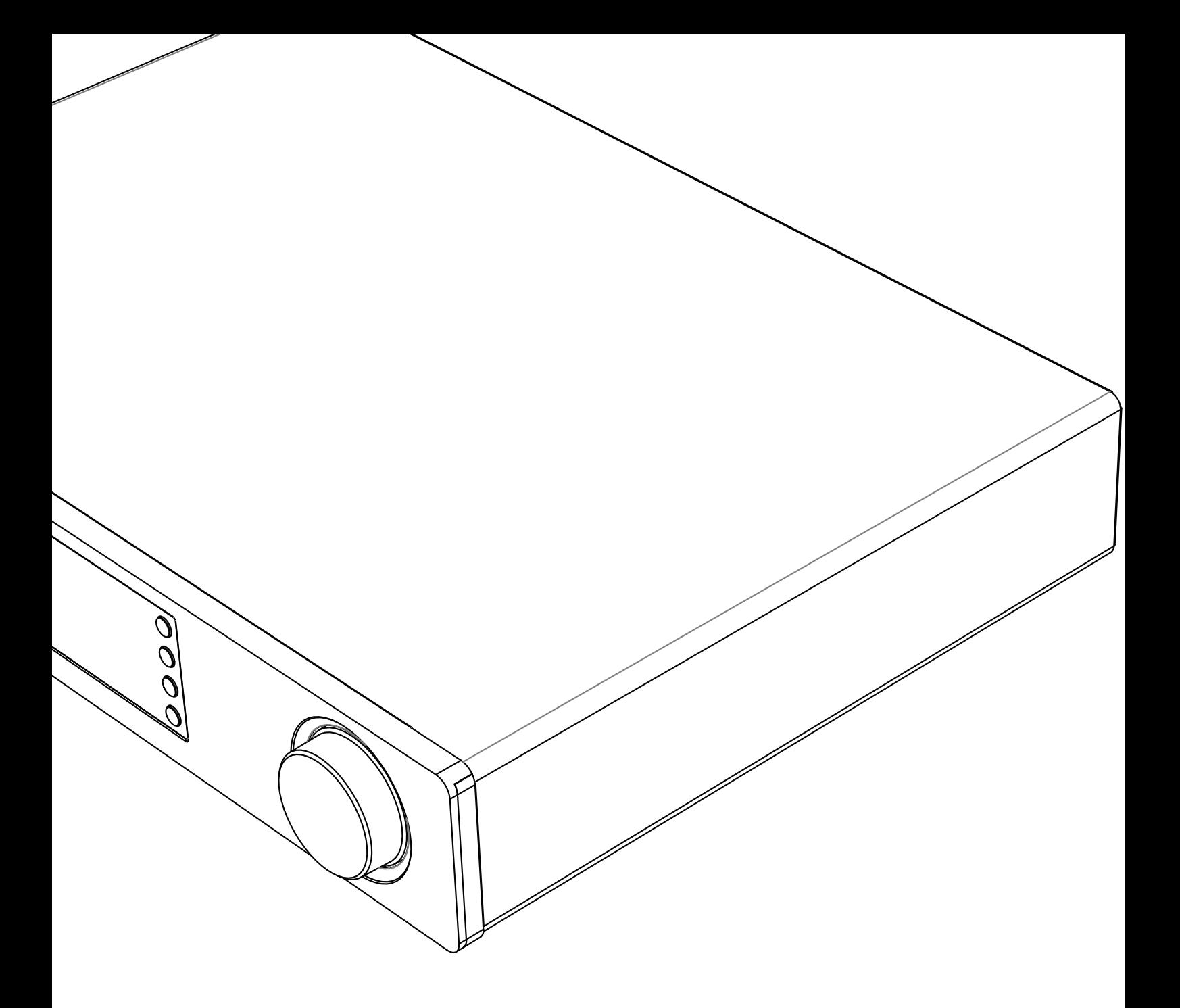

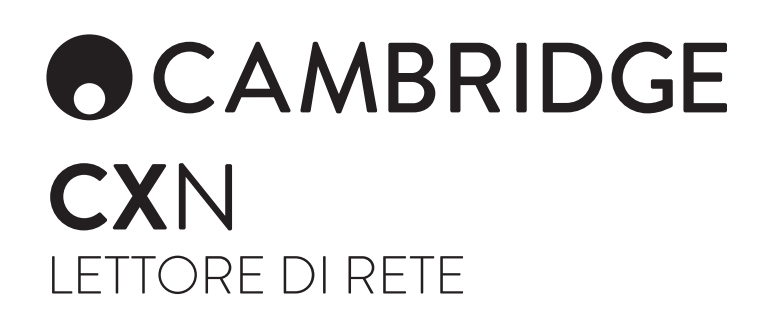

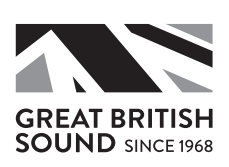

# **ACAMBRIDGE**

## Indice

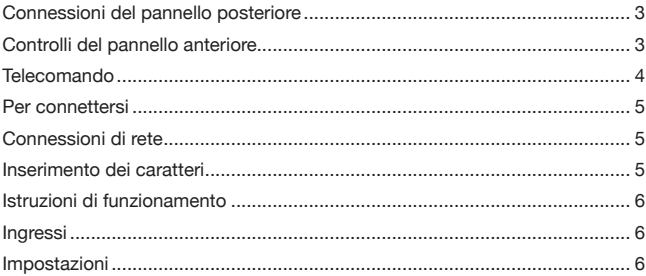

## Importante!

Il dispositivo CXN è fondamentalmente un prodotto basato su software per il quale saranno regolarmente disponibili nuove funzioni e aggiornamenti. Per scoprire come controllare e poi aggiornare automaticamente il proprio dispositivo tramite Internet, consultare la sezione Aggiornamento firmware alla fine del presente manuale. Il processo richiede solo alcuni minuti.

Invitiamo gli utenti a verificare la disponibilità di eventuali aggiornamenti prima di utilizzare per la prima volta il dispositivo CXN e successivamente di tanto in tanto.

Consigliamo inoltre di consultare la pagina dedicata all'assistenza del dispositivo CXN su https://techsupport.cambridgeaudio.com dove sono disponibili informazioni dettagliate su qualsiasi nuova funzione, consigli sulla compatibilità con altri prodotti e formati audio e la copia più aggiornata del presente manuale.

Accertatevi di registrare il vostro acquisto.

Visitate: www.cambridgeaudio.com/register

Registrandovi, sarete i primi a essere informati di:

- Release future del prodotto
- Aggiornamenti software
- Notizie, eventi e offerte esclusive, nonché concorsi!

Questa guida è pensata per facilitare al massimo l'installazione e l'uso del prodotto. L'accuratezza delle informazioni contenute nel presente documento è stata attentamente controllata al momento della stampa; tuttavia, la politica di Cambridge Audio prevede ill miglioramento continuo, pertanto il design e le specifiche sono passibili di modifiche senza preavviso.

Il presente documento contiene informazioni proprietarie protette da copyright. Tutti i diritti riservati. È vietato riprodurre qualsiasi parte di questo manuale mediante mezzi meccanici, elettronici o altri mezzi, in qualsivoglia forma, senza il permesso per iscritto del fabbricante. Tutti i marchi di fabbrica e i marchi di fabbrica registrati sono di proprietà dei rispettivi detentori.

© Copyright Cambridge Audio Ltd 2018.

Cambridge Audio e il logo Cambridge Audio sono marchi di fabbrica di Cambridge Audio.

Stream Magic è un marchio di Audio Partnership Plc ed è registrato nella Comunità Europea e in altri paesi.

Il presente prodotto include una licenza software versione 2 della GNU Public License e versione 2.1 della GNU Lesser Public License. Il codice sorgente di questo software è disponibile su:

http://gpl.stream-magic.com/

Il prodotto si avvale inoltre di una tecnologia di proprietà di Microsoft Corporation e di una licenza di Microsoft Licensing GP. È vietato l'uso o la distribuzione di tale tecnologia al di fuori del prodotto in questione senza una licenza di Microsoft Corporation e/o di Microsoft Licensing, GP a seconda dei casi.

Il software Spotify è sottoposto alle licenze di terze parti reperibili qui: www.spotify.com/connect/third-party-licenses.

# **CX**N

## Connessioni del pannello posteriore

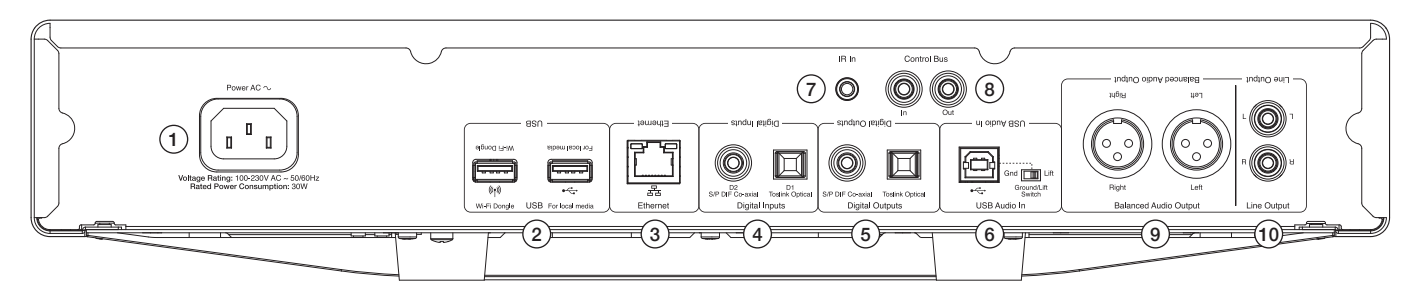

### 1. Presa di corrente CA

#### 2. Prese USB

Per la connessione all'antenna Wi-Fi inclusa, HD/flashdisk USB o ricevitore audio Bluetooth BT100 opzionale.

Nota: Per l'antenna Wi-Fi, occorre inserire questo nella porta USB. Le porte USB non sono destinate alla connessione a dispositivi mobili di Apple, non è supportata alcuna funzionalità, carica o altro.

### 3. Ethernet

- 4. Ingressi digitali
- 5. Uscite digitali

#### 6. Ingresso audio USB

Per la connessione a computer PC/MAC.

#### Interruttore Ground/Lift

Abilitare 'Lift' per eliminare il ronzio attraverso i diffusori.

#### 7. Ingresso emettitore IR (Infrarossi)

#### 8. Bus di controllo

Per la connessione ad altri prodotti della Serie CX. Le funzionalità variano a seconda della funzionalità dell'altro prodotto.

#### 9. Uscita audio non bilanciata

Da usare con connessioni XLR. Nota: I connettori XLR devono essere cablati come segue: Pin 1: Terra, Pin 2: Hot (in-fase) e Pin 3: Cold (a inversione di fase).

#### 10. Uscita di linea

## Controlli del pannello anteriore

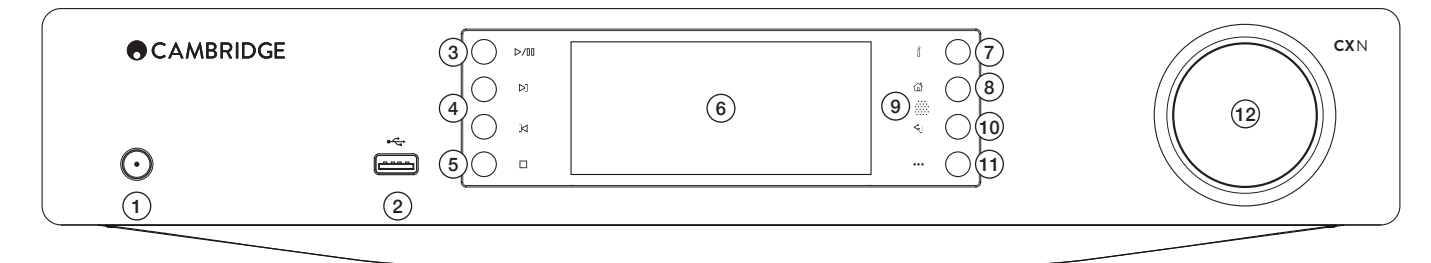

### 1. Standby/Acceso

#### 2. USB

Da usare con memorizzazione audio USB. Consumo di corrente massimo 1A. Nota: Questa porta USB non è destinata alla connessione a dispositivi mobili di Apple.

3. Play/Pause

#### 4. Salta

#### 5. Arresta/Cancella

Premere durante la riproduzione per arrestare o cancellare voci in differenti menu.

### 6. Display

Visualizza lo stato dell'unità.

#### 7. (i) Info

Visualizza la schermata ' Now Playing ' (In riproduzione ora). Premere per passare tra i vari layout delle schermate.

#### 8. Pagina principale

9. Sensore a infrarossi

## 10. Torna

Premere per tornare al menu precedente.

#### 11. (Altro)

Quando si riproduce musica da una radio su Internet, il pulsante Altro visualizza le opzioni relative alla stazione attualmente selezionata, come ad esempio i tipi di streaming alternativi, i tipi di contenuti o stazioni simili. Quando si riproduce da sorgenti UPnP, questo pulsante visualizza i brani e le opzioni in coda.

#### 12. Navigazione/Seleziona (manopola di sintonizzazione)

Girare per scorrere e navigare nei menu. Premere per accettare la voce/ funzione mostrata sul display.

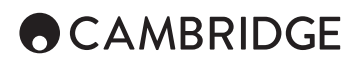

## **Telecomando**

1. Standby/Acceso

2. Luminosità del display

#### 3. Silenziamento

(Modalità Pre-amp)

#### 4. (Altro)

Quando si riproduce musica da una radio su Internet, il pulsante Altro<br>visualizza le opzioni relative alla stazione attualmente selezionata, come<br>ad esempio i tipi di streaming alternativi, i tipi di contenuti o stazioni s opzioni in coda.

### 5. Ingressi digitali

- 6. Casuale
- 7. Ripeti

8. Volume

(Modalità Pre-amp)

#### 9. Menu principale

10. Informazioni

Alterna tra informazioni sul display.

11. Salta Salta tra i brani.

- 12. Invio
- 13. Navigazione

14. Torna

- 15. Play/Pause
- 16. Preimpostazioni

Richiama le preimpostazioni memorizzate da 1 a 8.

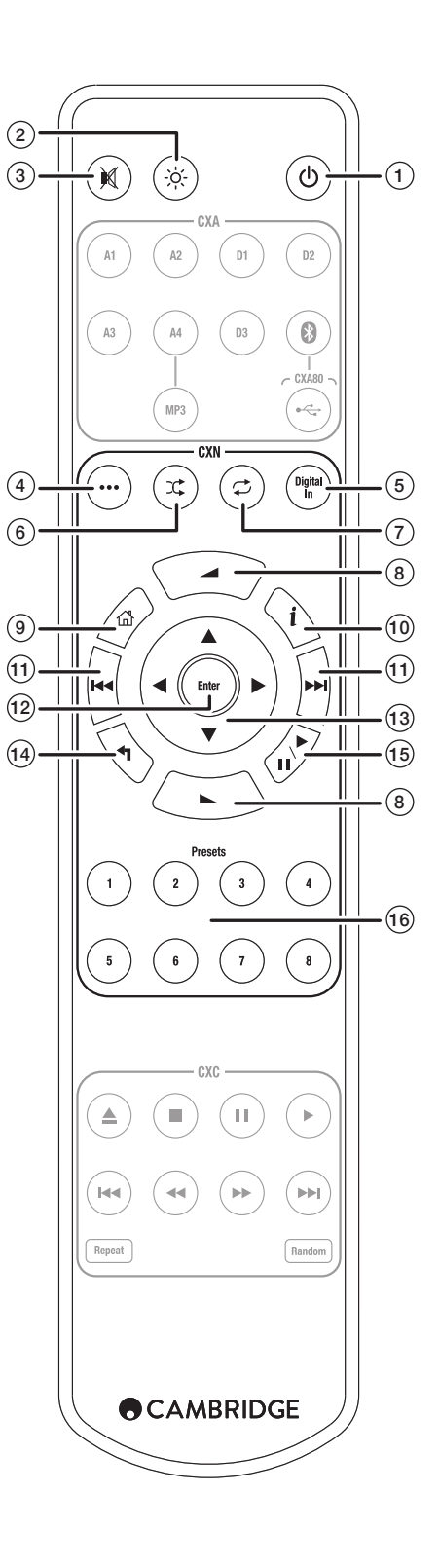

## Per connettersi

## Connessioni audio di base

Prima di realizzare le connessioni, disinserire l'alimentazione.

Cavo Phono (2RCA-2RCA)

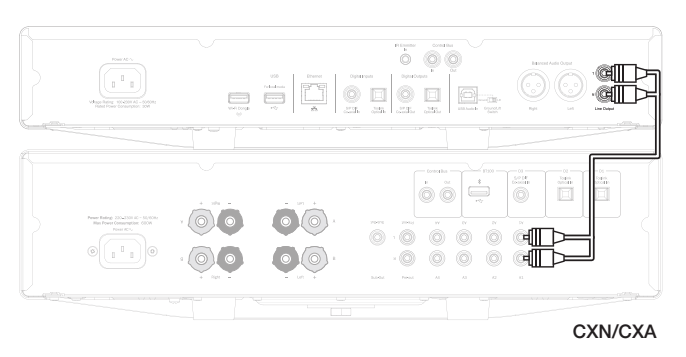

## Connessioni di rete

Per usare la funzionalità di condivisione dei contenuti UPnP, occorrerà una connessione Ethernet cablata o Wi-Fi alla rete

Per usare la radio su Internet, i servizi di streaming o ricevere aggiornamenti software del prodotto, occorrerà inoltre disporre di una connessione Internet a banda larga.

Usare una connessione cablata per la riproduzione continua di file 24 e 24 ad alta risoluzione.

## Connessione a una rete cablata

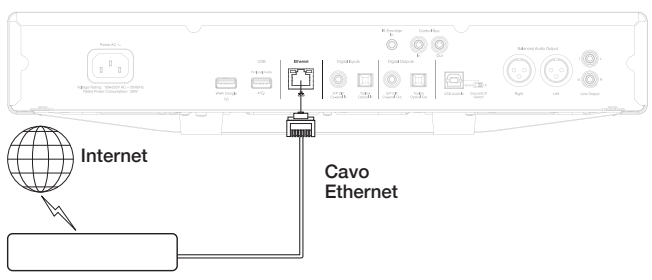

Router/Modem a banda larga

Collegare un cavo di rete (Categoria 5/5E direttamente attraverso il cavo Ethernet) tra l'CXN e il router.

## Connessione a una rete wireless

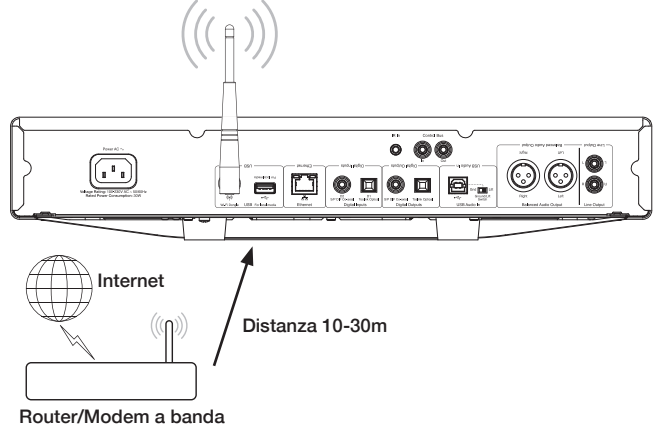

larga wireless

Collegare l'antenna wireless inclusa all'ingresso USB corretto nella parte posteriore dell'CXN – dovrà essere nel raggio di azione del router wireless.

Nota importante: Non collegare / scollegare il dongle senza fili quando l'unità è accesa.

Su un dispositivo iOS, andare alle impostazioni Wi-Fi e selezionare 'CXN'. Oppure, collegare l'CXN direttamente alla rete Wi-Fi: selezionare la rete Wi-Fi e inserire la password.

Nota: le password di rete Wi-Fi distinguono tra maiuscole e minuscole.

Per ulteriori informazioni sulle impostazioni di rete dell'CXN, consultare la sezione "Impostazioni >> Rete" più avanti in questo manuale.

## Inserimento dei caratteri

Solitamente, questo si riferisce a:

- Password di rete Wi-Fi.
- Ricerca di stazioni radio e contenuti su server UPnP.

• Personalizzazione del nome descrittivo dell'CXN e inserimento digitale dei nomi.

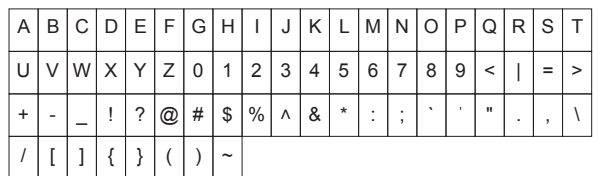

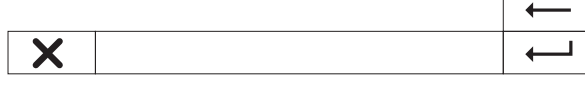

Per inserire il testo:

- 1. Usare l'encoder girevole del pannello anteriore per scorrere attraverso ciascun simbolo.
- 2. Usando il telecomando IR, è possibile navigare in orizzontale e in verticale.
- 3. Premere Invio sul pannello anteriore o sul telecomando per selezionare il carattere evidenziato.
- ecancella l'ultimo carattere selezionato (equivalente al pulsante  $\blacksquare$  sul pannello anteriore o il telecomando IR).
- annulla il processo di inserimento del testo.
- invia il testo inserito.

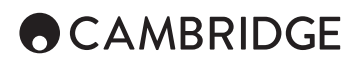

## Istruzioni di funzionamento

## Libreria musicale

La voce di menu Libreria musicale elenca tutti i server UPnP e dispositivi multimediali USB trovati.

Esistono molti pacchetti software del server UPnP idonei per PC e Mac. Sono inoltre disponibili server indipendenti e dispositivi Network Attached Storage (NAS) con capacità server UPnP integrate. Consultare le nostre guide di configurazione sul nostro sito web alla pagina: www.cambridgeaudio.com/ networksetup

Nota: quando si utilizza un server UPnP per condividere i file multimediali, la struttura del menu, i criteri di ricerca e selezione sono determinati da quel server, non dall'CXN.

Il CXN non scansiona interamente i dispositivi di memorizzazione USB per costruire un database dell'artista/brani. Pertanto, si consiglia di memorizzare i file audio in modo strutturato per artista e album in modo da facilitare l'individuazione dei brani.

### Riproduzione di brani e aggiunta alla coda Aggiunta di singoli brani

Se si seleziona un brano singolo, comparirà il seguente menu:

- PLAY NOW (RIPRODUCI ORA)
- PLAY NEXT (RIPRODUCI IN SEGUITO)
- ADD TO QUEUE QUEUE (Aggiungi alla coda) Aggiunge il brano alla fine della coda.
- REPLACE QUEUE (Sostituisci coda) Elimina tutti gli elementi della coda e li sostituisce con il nuovo brano.

## Visualizzazione della coda

Per visualizzare la coda in qualsiasi momento premere il pulsante '•••' (altro). È possibile andare alla riproduzione in qualsiasi punto della coda navigando in alto/basso nella coda e premendo Invio.

## Modifica della coda

È possibile eliminare i brani dalla coda evidenziandoli con il navigatore e poi premendo il pulsante Stop.

Per eliminare l'intera coda, navigare al fondo per evidenziare [Clear Queue] (Elimina coda) e premere Invio.

Nota: Se si commuta l'CXN in standby, si cancellerà la coda, a meno che la modalità Standby sia impostata su 'Network Standby'.

## La schermata ' Now Playing ' (In riproduzione ora)

Se si preme il pulsante 'i' si compirà un ciclo attraverso:

- Combinazione di info sul brano/streaming più grafica dell'album/stazione.
- Solo grafica dell'album/stazione.
- Solo info sul brano/streaming.

Se sono disponibili, è possibile visualizzare anche la grafica dell'album e i loghi delle stazioni radio. Per i contenuti multimediali USB, occorre che la grafica dell'album si trovi nella stessa cartella del brano.

## Formato del file della grafica dell'album

Le immagini della grafica dell'album sono supportate soltanto nei formati file .png e .jpg.

Le immagini possono essere denominate in qualsiasi modo, ma quelle denominate Folder.png o Folder.jpg hanno la precedenza.

Non sono supportate immagini integrate nei brani.

## Playlist

L'CXN supporta vari formati di playlist:

• ASX (formato playlist Microsoft®)

• M3U

• PLS

Per la memorizzazione permanente delle selezioni multimediali preferite, si consiglia di utilizzare il software apposito per creare playlist. L'CXN può accedere alle playlist da dispositivi di memorizzazione USB o server UPnP che supportano le playlist.

Attualmente, non è possibile salvare le playlist create sull'CXN.

## Ingressi

## Audio USB

L'ingresso Audio USB dell'CXN serve al collegamento diretto a un computer PC o Mac.

La configurazione predefinita dell'CXN è USB Audio profilo 1.0 che funziona praticamente con tutti i sistemi operativi e tipi di computer più diffusi senza far ricorso a driver supplementari. In questa configurazione sono supportate frequenze di campionamento da 16 bit/1kHz a 24 bit/96kHz.

Per ulteriori dettagli su USB Audio, consultare le nostre guide online alla pag: www.cambridgeaudio.com/USB-audio.

## D1-D2

I due ingressi digitali sono in grado di ricevere audio PCM stereo con frequenze di campionamento fino a 24 bit/192 kHz.

#### Bluetooth

Il dongle Bluetooth BT100 opzionale può essere collegato a qualsiasi presa USB disponibile.

### Spotify connect

Spotify consente di ascoltare milioni di canzoni – gli artistic he amate, le ultime hit e scoperte solo per voi. Se siete utenti Spotify Premium, potete controllare l'CXN usando la app Spotify.

- 1. Collegate l'CXN alla stessa rete Wi-Fi del telefono o del tablet che esegue la app Spotify.
- 2. Aprite la app Spotify e riproducete qualsiasi canzone.
- 3. Sfiorate l'immagine della canzone in basso a sinistra dello schermo.
- 4. Sfiorate l'icona Connect ...
- 5. Acegliete l'CXN dall'elenco.

Per informazioni su come configurare e usare Spotify Connect, visitate www. spotify.com/connect.

Il software Spotify è soggetto a licenze di terzi trovate qui: www.spotify.com/connect/third-party-licenses.

## Impostazioni

## Rete

Configura Wi-Fi: Inizia la configurazione Wi-Fi.

Inserisci il nome della rete: per l'inserimento manuale del nome della rete.

Configurazione attuale: visualizza le impostazioni di rete attuali.

Modifica configurazione:

• Auto (DHCP)

SÌ (raccomandata).

NO - le impostazioni vengono inserite manualmente.

Se si seleziona 'NO', occorrerà inserire (usando i pulsanti del navigatore e di selezione) l'indirizzo IP, la maschera di rete, l'indirizzo del gateway e il/i server del CXN.

Forza del Wi-Fi

Avviso del segnale: avvertenza su schermo della forza del segnale Wi-Fi.

Zona Wi-Fi: selezionare la zona più vicina che si adatta alla propria località. Cablato/Wi-Fi:

- Auto (predefinito)
- Solo cablato
- Solo Wi-Fi

**CX**N

## Firmware

• Controlla gli aggiornamenti e visualizza il numero di versione.

## Luminosità del display

## Nome del dispositivo

Per rinominare l'CXN.

### Audio

• Modalità Pre-amp digitale.

- On attiva il controllo del volume.
- Off uscita fissa.

Bilanciamento – disponibile solo se la modalità Pre-amp digitale = On. • Classe USB Audio

1.0 – per la massima compatibilità con i computer.

2.0 – consente un audio ad alta frequenza di campionamento (fino a 24 bit/192kHz). Potrebbe essere necessario scaricare e installare il driver USB Audio classe 2.0 di Cambridge Audio.

Per ulteriori informazioni su USB Audio: www.cambridgeaudio.com/USBaudio.

## **Telecomando**

Si usa in caso di conflitto con altri prodotti.

- Telecomando Serie CXN(24) (predefinito).
- Telecomando Serie CXN (28) set di comandi alternativi del telecomando IR.
- Nessun controllo IR disabilita la risposta ai comandi di telecomando IR da parte dell'CXN.

Per usare il set di comandi alternativi del telecomando IR, occorre riconfigurare sia l'CXN sia il telecomando IR dell'CXN:

- CXN seleziona il telecomando Serie 28 (28) nel menu precedente.
- Telecomando realizzare le seguenti operazioni:

Estrarre le batterie dal telecomando IR dell'CXN.

 Premere e tenere premuto il pulsante di 'accensione' mentre si reinseriscono le batterie.

Nota: Per ripristinare il set di comandi predefiniti del telecomando IR dell'CXN, estrarre e reinserire le batterie senza premere alcun pulsante.

## Lingua

#### Modalità Standby

- Standby di rete le connessioni di rete restano attive e la app Cambridge Connect può accendere l'CXN.
- Modalità ECO si disattivano tutti i circuiti audio, di rete e di controllo.

## Spegnimento automatico

Imposta il tempo prima di entrare in modalità Standby dopo l'inattività.

## Modifica nomi degli ingressi

Consente di personalizzare i nomi degli ingressi digitali; USB Audio e D1 – D2.

## Azzeramento di fabbrica

Riporta l'CXN allo stato di spedizione di fabbrica predefinito.

Nota: L'azzeramento di fabbrica cancella tutte le reti Wi-Fi e le chiavi dalla memoria; tuttavia, le preimpostazioni associate all'account del sito web Stream Magic vengono conservate. Cambridge Audio è un marchio di Audio Partnership Plc Sede legale: Gallery Court, Hankey Place Londra SE1 4BB, Regno Unito Registrato in Inghilterra al N. 2953313

## **www.cambridgeaudio.com**

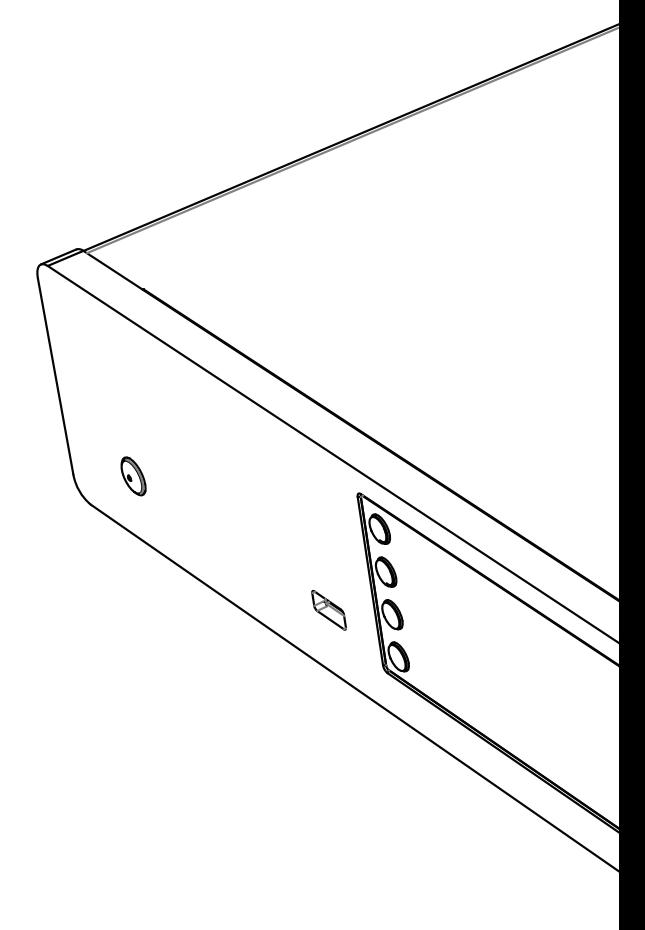

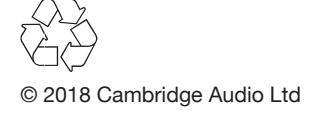